# **User Manual**

### **Preface**

Thank you for choosing the phone, operating on Google Android system 4.4.2, is designed for the WCDMA and GSM network environments. In addition to the general functions, a variety of useful features and services including music playback, camera, sound recording, Bluetooth<sup>®</sup> wireless connection, Wi-Fi<sup>®</sup>, web browsers, email, etc… In addition, the open Android platform offers abundant applications, adding value to mobile experience to satisfy all kinds of needs.

#### <span id="page-1-0"></span>Security Notifications

Please read these simple guidelines. Non-compliance may be dangerous or illegal. This user manual provides more detailed information on security matters.

- <u>is</u> Safe Power on: When wireless device or equipment is prohibited or possible to cause interference or danger, do not switch on.
- Safe driving: Please obey all traffic rules and regulations. A Please drive with both of your hands.
- INTERFERENCE: All wireless devices may be susceptible  $\sqrt{N}$ to interference, which could affect performance.
- A. SWITCH OFF IN HOSPITALS Please follow the restrictions and switch off near hospitals.
- $\mathcal{A}$ SWITCH OFF IN AIRCRAFT Please follow the restrictions. Wireless devices may cause interference to aircraft.
- A. SWITCH OFF WHEN REFUELING: Do not use the device at a refueling point and near fuels or chemicals.
- A

 $\boldsymbol{\mathcal{F}}$ 

 $\mathcal{L}$ 

- SWITCH OFF NEAR EXPLOSION. Do not use the device during an explosion process.
- Follow the documentation and use the product in normal positions. Avoid touching the antenna.
- QUALIFIED SERVICE: Only qualified personnel may install or repair this equipment.
- Accessories and batteries: Use only approved accessories and batteries. Do not connect with incompatible products.
- $\begin{bmatrix} 1 & 1 \\ 1 & 1 \end{bmatrix}$ This device is not waterproof. Please keep it dry.
- $\boxed{\blacksquare}$ Remember to backup all important information or keep a written record.
- $\mathbb{E}$ When connecting to other devices, read user guide for detailed safety instructions. Do not connect incompatible products.
- Emergency call: ensure there is network available and  $\mathcal{C}_{\rm sos}$ phone function activated. Press the end button repeatedly to clear the display content and return to standby mode. Enter the emergency number, then press call button and provide your location. Please do not hang up without permission.

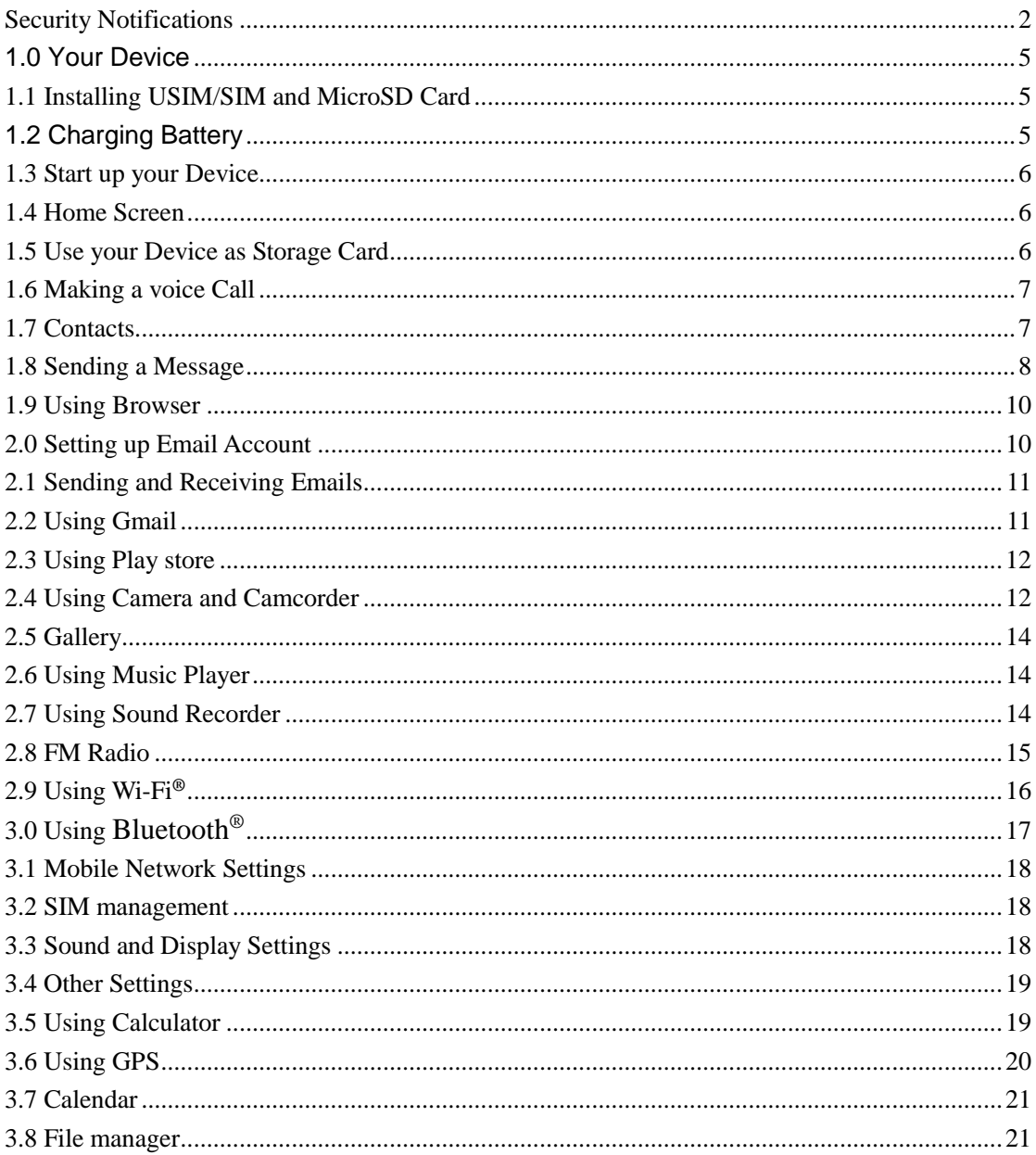

# <span id="page-4-0"></span>**1.0 Your Device**

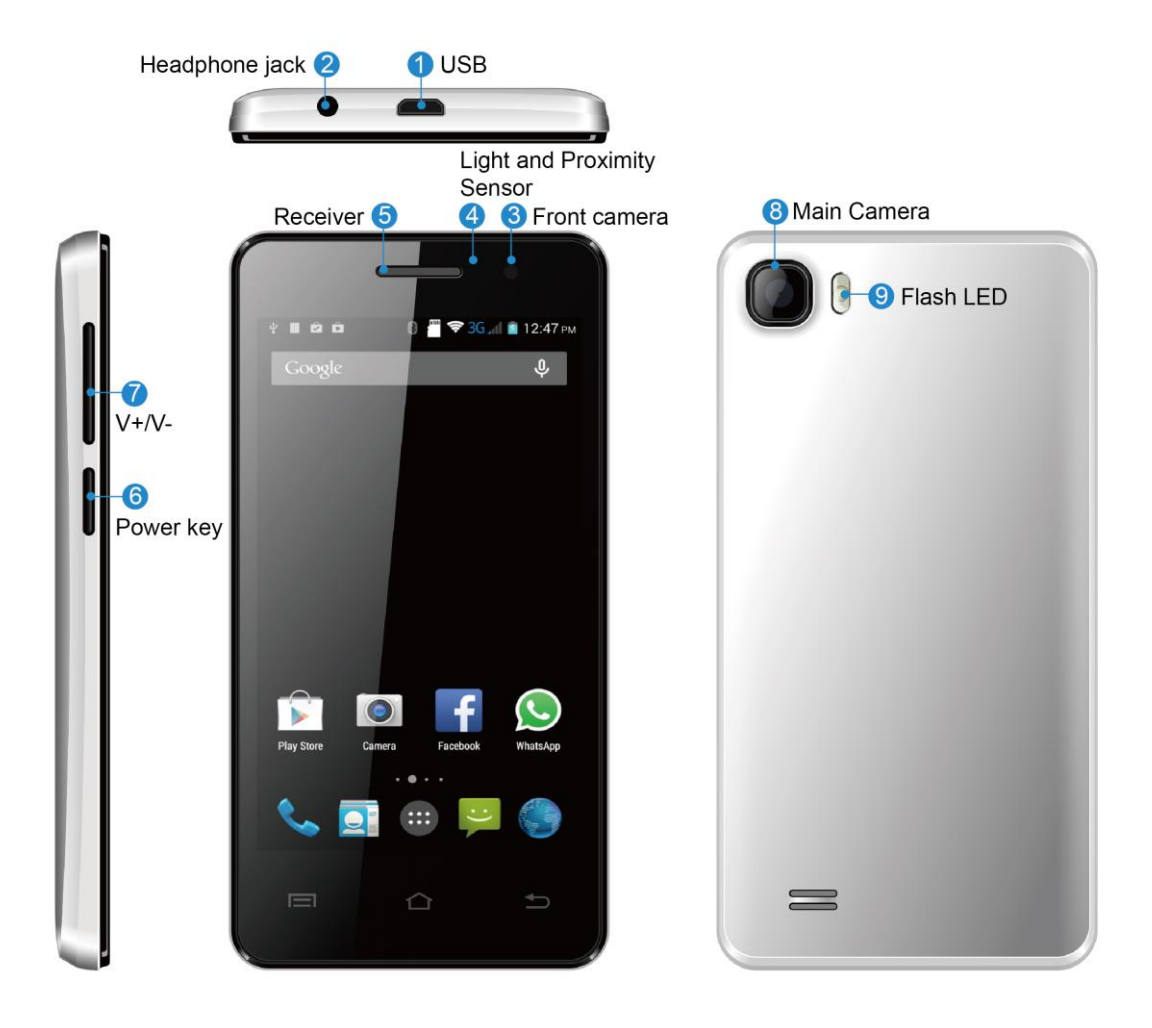

## <span id="page-4-1"></span>**1.1 Installing USIM/SIM and MicroSD Card**

Insert **SIM** and **MicroSD card** with the gold contacts facing down.

**Note:**

- **To remove the SIM and MicroSD card, push it down to eject it from the slot.**
- **Do not remove the USIM/SIM card while the device is turned on.Sudden removal may cause data loss or unpredictable system hang up.**

# <span id="page-4-2"></span>**1.2 Charging Battery**

- 1. One end of the leave the changer connected to the phone's charging port.
- 2. Plug the charger into a power outlet to begin charging the battery. **Note:**
	- **Use the supplied charger to charge the battery. The battery life depending on the**

**user's usage varies.**

**Battery can also be charged when device connects to computer through USB cable.**

### <span id="page-5-0"></span>**1.3 Start up your Device**

#### **Power on**

Press the **Power button,** And the emergence of boot screen

#### **Power off**

- 1. Press and hold **Power button.**
- 2. Click **power off**.
- 3. Press **confirm** to power off. Then the screen reveals a power off notification. The screen completely dark and vibration, the phone is fully powered off.

### <span id="page-5-1"></span>**1.4 Home Screen**

- 1. Press **Home** and click  $\begin{bmatrix} \cdots \\ \cdots \end{bmatrix}$  to open Main Menu tab.
- 2. To close the tab, click **Back**.

**Note:**

- **Press and hold the application tab on the main menu, then drag them to the blank area of the homescreen to create shortcuts.**
- **You can return to Home screen from any other screen by tapping the "Home" key.**

## <span id="page-5-2"></span>**1.5 Use your Device as Storage Card**

To save some files on your device

1 Connect your device with USB cable.

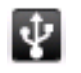

- 2 Open **Notification menu** and click **USB connected** .
- 3 Click **Turn on USB storage device** and confirm it. **Note:**
	- **When USB storage device is turned on, some applications will be unavailable, including camera, music player, etc.**
	- **To close the USB mode, click Turn off USB device on the screen.**

# <span id="page-6-0"></span>**1.6 Making a voice Call**

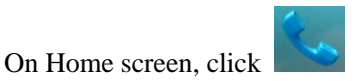

**Note: To call a contact, tap the contact from the list.**

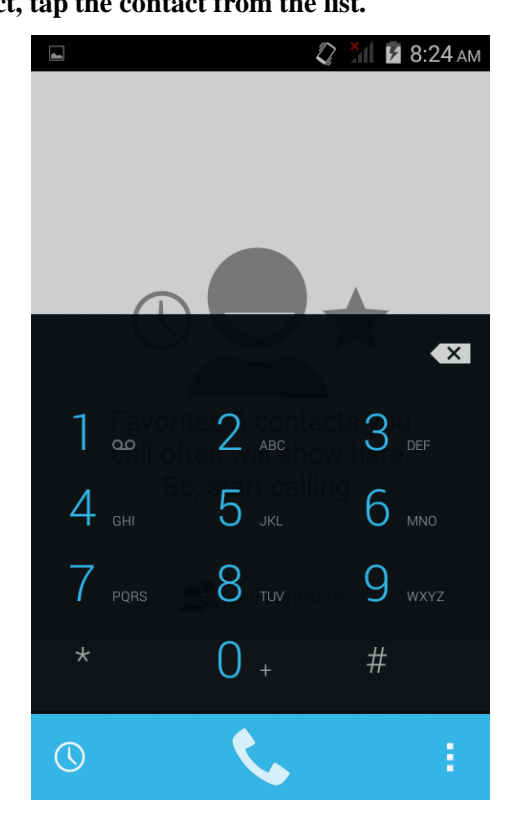

#### **Note:**

- When receive an incoming call, it will display the information of the incoming call **including the caller's name, number, portrait, etc., and adopt the ringtone or vibration according to your settings.**
- **If the caller's number is not saved in the contacts, it would only display the number and the default picture.**

### <span id="page-6-1"></span>**1.7 Contacts**

**To create new contacts**

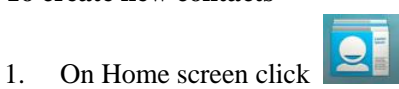

- 2. According to the new contact icon, add contacts, choose new contact storage location.
- 3. Insert contact **photo, name, number, address, e-mail, etc.**

4. Click **Done** to save the contact or Or click **Cancel** choice **Discard** exit without saving.

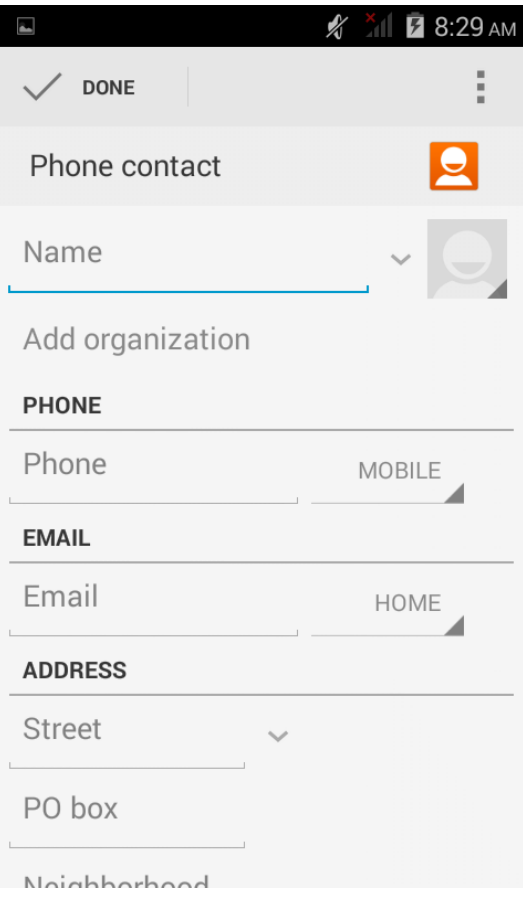

#### **To import contacts**

- 1. On Contacts screen, click **Menu**>**Import/Export**, select one option.
- 2. Please operate the one of the following:
	- To import a single contact, select the contact and click OK.
	- To import all contacts, select all contacts and click OK.
	- If you import Vcard from SD card, all contacts will be auto-imported.

**Note: If there are too many contacts on your USIM card, it might take a while to load.**

#### **Search contact**

- 1. On Contacts screen, press **Search.**
- 2. Input the name of a contact on the search bar. All matching results will appear under the search bar.

**Note: After searching a contact, click the contact, then you can make a call with the contact or send message to the contact and so on.**

### <span id="page-7-0"></span>**1.8 Sending a Message**

On Home screen, click  $\sim$ , enter message edit interface.

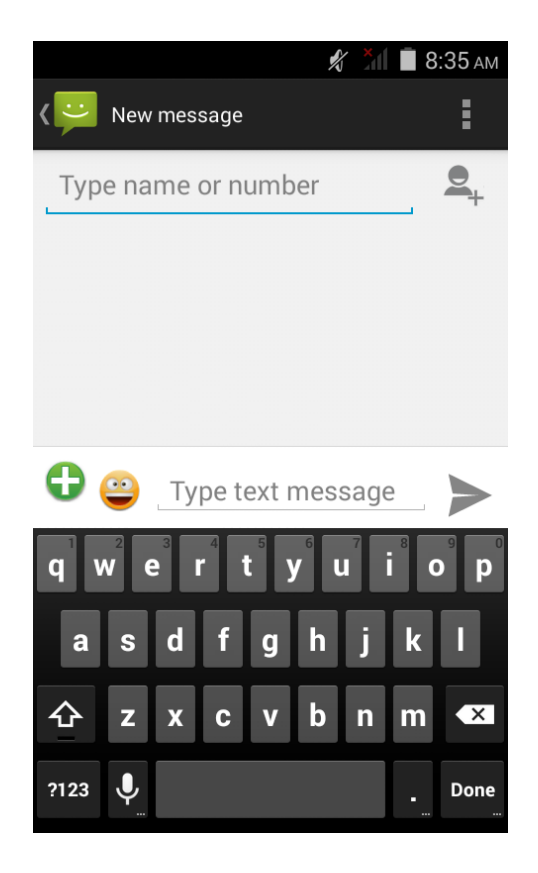

#### **For text Message**

- 1. Input recipient number on the **Type name or number bar.** While you input the number, matching contacts will appear under the bar for you to select. **Note:**
	- **Click to open contact search screen and select any contact to add to recipient bar.**
	- **Please use commas between each recipient.**
- 2. Click **Compose** to start composing message.
- 3. After you finish typing, click **Send.**

#### **For Multi-media message**

- 1. Input recipient number on the **Type name or number bar.**
- 2. Click Menu >**Add Subject**, then type the **Subject.**
- 3. Click **Compose** to start composing message.
- 4. Click , add Attach.

**Note: You can select Capture picture, Pictures, Capture videos, Videos, Record audio, Audio, Contact, Calendar, Slideshow from the attachment list.**

5. After you finish typing, click **Send .**

# <span id="page-9-0"></span>**1.9 Using Browser**

#### **To open a web page**

**1.** On Home screen, click  $\frac{1}{\text{measured}}$  Click the address bar.

 $\mathbb{C}^{\mathbb{Z}}$ 

**2.** Type the URL then click **q** 

**Note: Click Menu to access more functions.**

#### **Quick search on the web**

From the Home screen, you can search information on the web with **Google Search.**

- 1. Click **Google Search** widget.
- 2. Type text to search in the **Quick Search Box.**

<span id="page-9-1"></span>3. Click  $\begin{bmatrix} 9 \end{bmatrix}$ .

### **2.0 Setting up Email Account**

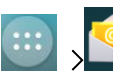

- 1. On Home screen click
- 2. Enter your **Email address** and **Password.**
- 3. Click **Next** the device will automatically retrieve email settings.
- 4. Enter **Name** and **Account display name.**
- 5. Click **Done.**

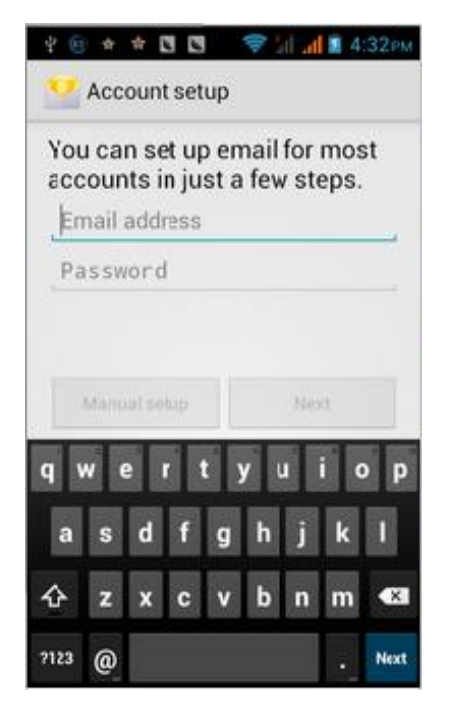

## <span id="page-10-0"></span>**2.1 Sending and Receiving Emails**

#### **Compose and send an e-mail**

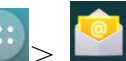

1. On Home screen click  $\begin{bmatrix} \cdots \end{bmatrix}$  , then select an email account.

- 2. Press **Menu**>**Compose ..**
- 3. In **To** field, enter recipient's email address.
- 4. Enter **Subject.**
- 5. Compose contents.
- 6. Click **Send**.

#### **Adding attachments to an email message**

- 1. Click **Menu**>**Attach file.**
- 2. Select items to attach.

#### **Receiving emails**

Emails are automatically received in Inbox folder when your device connects to network.

- 1. On Home screen, click  $\frac{1}{\sqrt{2}}$ , then select an email account.
- <span id="page-10-1"></span>2. Click **Refresh**.

# **2.2 Using Gmail**

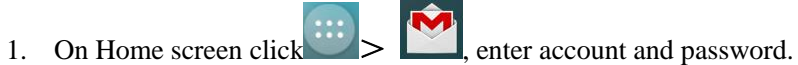

- 2. Click **Sign in**.
- 3. Start to send and receive emails.

**Note**: **If you do not have any Gmail account, click New on the screen.** 

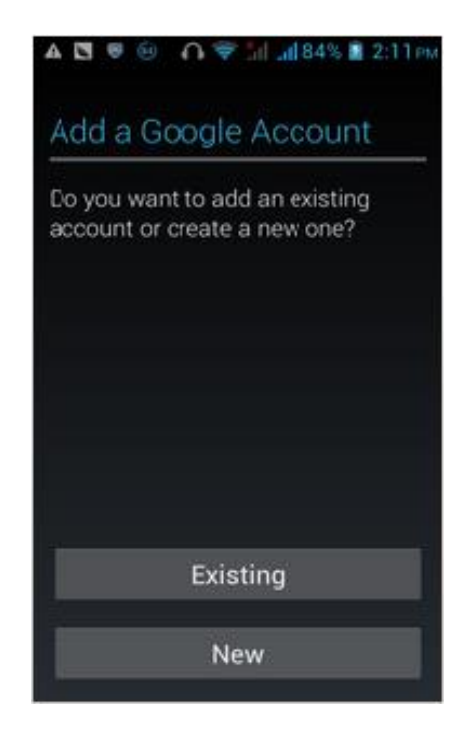

## <span id="page-11-0"></span>**2.3 Using Play store**

1. On Home screen, click

**Note:**

- **Please connect your phone to 3G or WIFI connection.**
- **If you already login to Gmail, it will automatically transfer to the Play store interface. If not, create or sign in following Gmail instruction. Please refer to related details in the Gmail section.**
- <span id="page-11-1"></span>2. On market screen, browse applications you want, click them to download and install.

## **2.4 Using Camera and Camcorder**

#### **To capture photos**

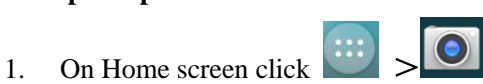

- 2. Focus on your object with the lens.
- 3. Click  $\mathbb{S}$

**Note: The default location to store for phone, please plug the memory card, so as not to lack of space.**

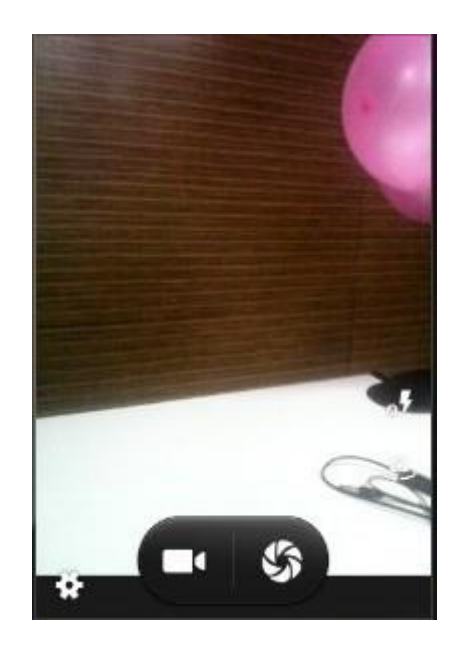

#### **To record video**

- 1. On **Camera** interface switching **Camcorder.**
- 2. Focus on your object with the lens.
- $3.$  Click to start filming.
- 4. Click  $\Box$  to stop.

**Note: The default location to store for phone, please plug the memory card, so as not to lack of space.**

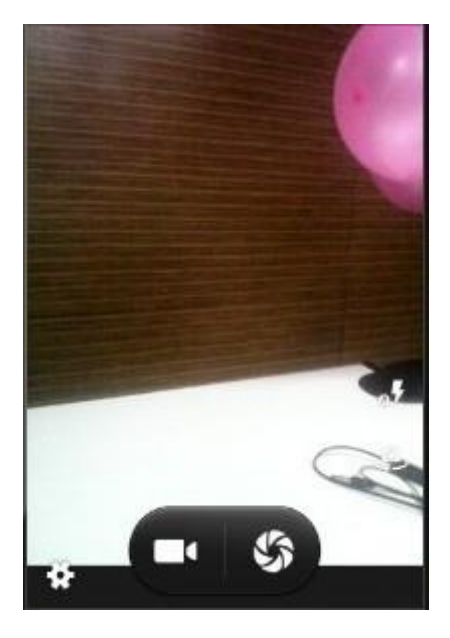

# <span id="page-13-0"></span>**2.5 Gallery**

#### **To view photos**

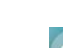

- 1. On Home screen click  $\cdots$  > Gallery.
- 2. Click a photo to view on the screen.
- 3. Slide the touch screen horizontally to switch forward and backward.
- 4. To play slideshow or edit an image, click **Menu** to show options..
- 5. To share an image, click **Share** icon the top right corner.

#### **To play back videos**

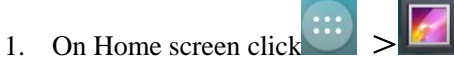

- 2. Click a video thumbnail to play in full screen.
- $3.$  Click  $\overline{\phantom{a}}$  to rewind/fast forward the video clip.

## <span id="page-13-1"></span>**2.6 Using Music Player**

#### **Open music player**

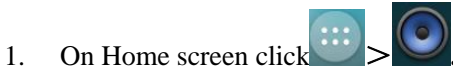

2. Select a song to play.

**Note:** 

- **Save audio files to SD card before you open music player.**
- **Press and hold a song and click Use as phone ringtone from the menu. The song will be added to the ringtone list and set as default ringtone.**

### <span id="page-13-2"></span>**2.7 Using Sound Recorder**

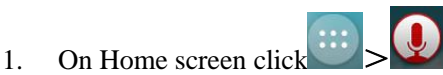

2. Click  $\bullet$  to start recording.

- 3. Click to stop.
- 4. Click **Save** or **Discard** button to save the audio file or Discard**.**

Note: If you want to play back the recorded audio, click **the state of the state** to play.

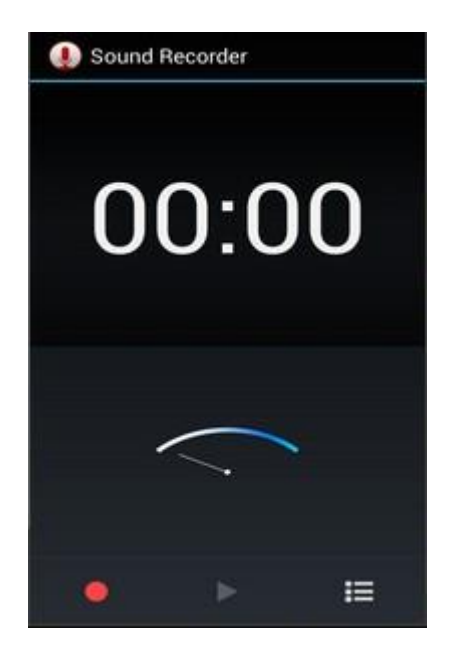

### <span id="page-14-0"></span>**2.8 FM Radio**

1. Plug in headphone cable.

2. On Home screen, click  $\vert$ 

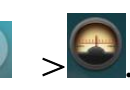

3. Searching channel to listen the radio.

**Note: When you unplug headphone cable**,**you can not listen it. If you open the radio firstly, you need search channel for listening radio.**

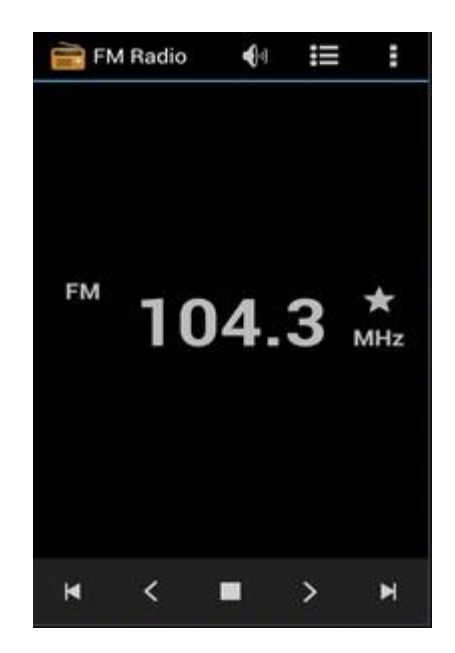

## <span id="page-15-0"></span>**2.9 Using Wi-Fi®**

- 1. On Home screen, click  $\frac{1}{2}$  >  $\frac{1}{2}$  > Wi-Fi®.
- 2. Select **Wi-Fi®** to turn on **Wi-Fi®** function**. Note : When the battery is very low, Wi-Fi ® will be unavailable in order to protect data of the system.**
- 3. Click **Wi-Fi®.** then the phone displays all discovered **Wi-Fi®** network names and security settings.

**Note : When you choose an open network, the phone automatically connect the network. If you choose a locked one, security PIN is required before connection.**

4. Click one of the **Wi-Fi®** network to connect.

**Note : Wi-Fi® icon will appear and display signal strength when connected to network.** 

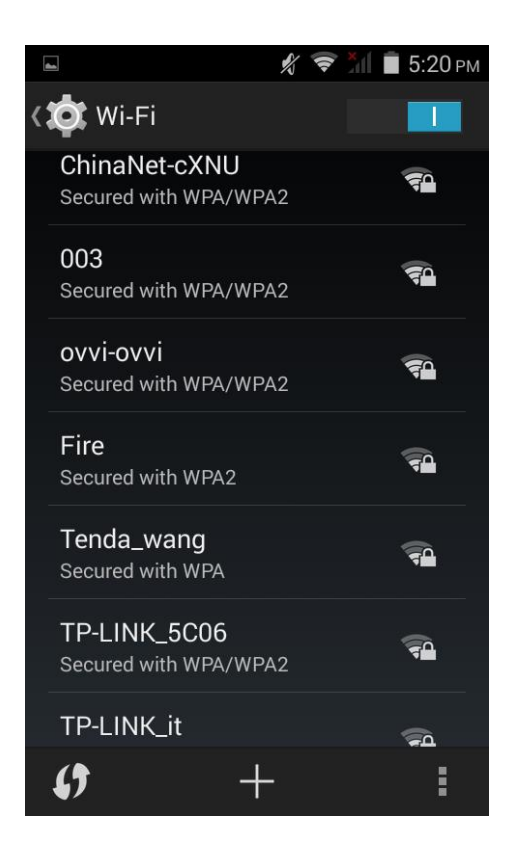

## <span id="page-16-0"></span>**3.0 Using Bluetooth®**

- 1. On Home screen click  $\begin{bmatrix} \cdots \\ \cdots \end{bmatrix}$  >Bluetooth®.
- 2. Click **Bluetooth®** wireless connection to open it. **Note:**
	- **It would automatically scan discoverable Bluetooth® devices and display bluetooth®**

**icon on the status bar (<b>i )** after turn on bluetooth<sup>®</sup>.

- **When the battery is very low, Bluetooth® might be unavailable in order to protect data of the system.**
- 3. Click **Bluetooth®**, and select a discovered device to match with.
- 4. Enter matching code.

**Note: When the devices are matched and connected, the status bar will show an**

**icon , then you can start exchanging data.**

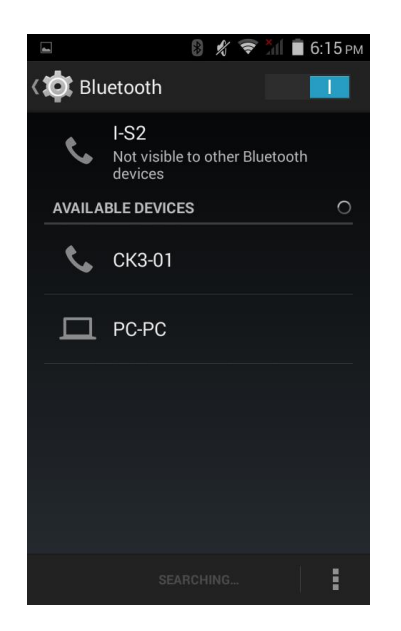

## <span id="page-17-0"></span>**3.1 Mobile Network Settings**

1. On Home screen click  $\frac{11.00 \text{ N}}{20.000 \text{ N}}$  More > Select Mobile networks

### 2. Click **Mobile Networks.**

**.**

- **Data connection** Click to start to register. **3G** network connection icon will appear, enabling mobile internet functions.
- **Network Mode** Switch different network mode among GSM/WCDMA、WCDMA only、GSM only(2G/3G).
- **Access point Names** Switch bewteeen **WAP** and **NET** functions. Also, create **New APN**  on the **Menu.**
- <span id="page-17-1"></span>Network operator Search and auto-search network.

### **3.2 SIM management**

- 1. On Home screen click  $\begin{vmatrix} \cdots \\ \cdots \end{vmatrix}$  >  $\bullet$  > SIM management.
- <span id="page-17-2"></span>2. Select default voice call、Select default Data connection、Select default Messaging.

## **3.3 Sound and Display Settings**

**Set your ringtone**

- 1. On Home screen, click  $\begin{vmatrix} \cdots \end{vmatrix}$  > Audio Profiles.
- 2. Click **General**>Voice call r**ingtone.**
- 3. Select a ringtone and click **OK.**

### **Note**:

 **You can also choose to automatically adjust the brightness, by the system according to the current state of the environment automatically adjust screen brightness.**

#### **Screen brightness**

- 1. On Home screen, click
- 2. Click **Display**>**Brightness.**
- 3. Brightness control: drag the rolling bar to the left  $(-)$  or to the right  $(+)$ .
- <span id="page-18-0"></span>4. Click **OK**.

## **3.4 Other Settings**

### **Uninstall Applications**

You can only uninstall downloaded applications.

1. On Home screen, click

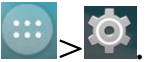

- 2. Click **Apps**, click the application you intend to uninstall.
- 3. On the information screen, click **Uninstall**.

### **Factory Data Reset**

Factory data reset erases all downloaded applications and data on the phone.

- 1. On Home screen, click  $\cdots$   $\geq$  **.0**
- 2. Click **Backup&reset** >**Factory data reset.**
- 3. Click **Reset phone**>**Erase everything**

**Note: Please make a backup for all important data before you reset the phone.**

# <span id="page-18-1"></span>**3.5 Using Calculator**

### **Basic Calculator**

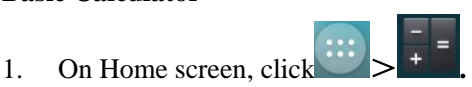

2. Start calculation.

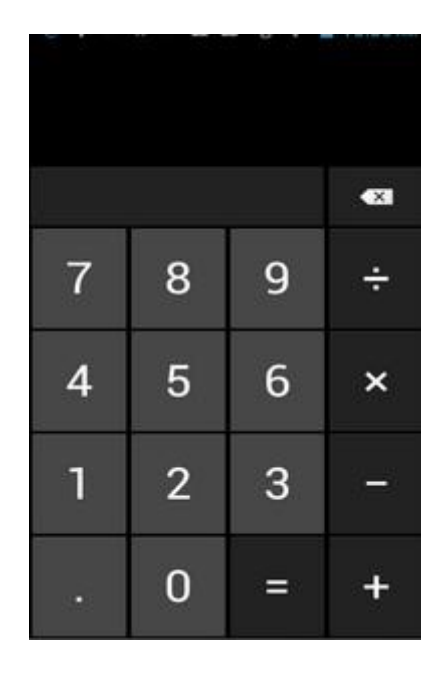

### **Open Advanced panel**

- 1. Click **Menu**>Click **Advanced panel.**
- <span id="page-19-0"></span>2. Return to calculator to start.

# **3.6 Using GPS**

#### **Turn on GPS satellite Settings**

You must launch **GPS** satellite settings before you navigate and search for a location.

- 1. On Home screen click  $\begin{bmatrix} \cdots \\ \cdots \end{bmatrix}$  > **Location.**
- 2. Turn on **GPS Satellites.**

**Note: When the battery is very low, GPS function will be unavailable in order to protect the system data from getting damaged.**

### **Using GoogleMap**

1. On Home screen click  $\begin{bmatrix} \cdots \\ \cdots \end{bmatrix}$ 

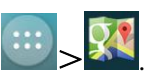

- 2. You can use the following applications through Google map:
- **My Location** Click to locate yourself.
- **Directions** Enter your starting point and destination to start navigation.
- **Search** Enter a desired destination and click search icon to find the location of your target location.
- **Layers** You can choose **Traffic** mode and **Satellite** mode etc.

**Note:**

- **Please connect to network before you open the map.**
- **Some countries and regions maybe unavailable on the map.**

# <span id="page-20-0"></span>**3.7 Calendar**

1.Click on the home page interface  $\cdots$ 

2.Can choose to create an activity or task, also can view has created activity or task.

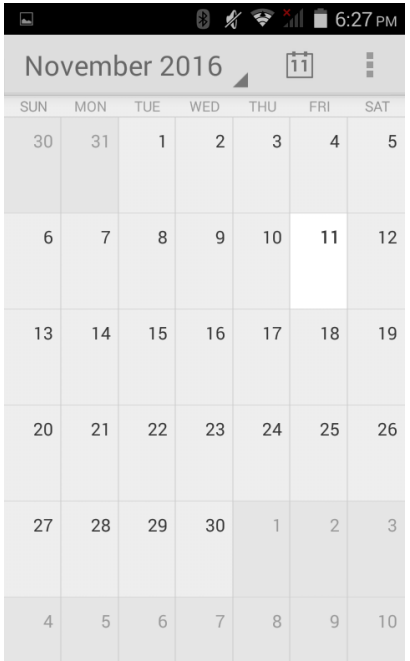

## <span id="page-20-1"></span>**3.8 File manager**

1. Click on the home page interface  $\begin{bmatrix} \cdots \\ \cdots \end{bmatrix}$ 

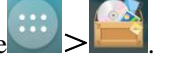

2.Check the capacity of mobile phone memory and memory contents.

3.Open the list of files, you can create or delete a file / folder.

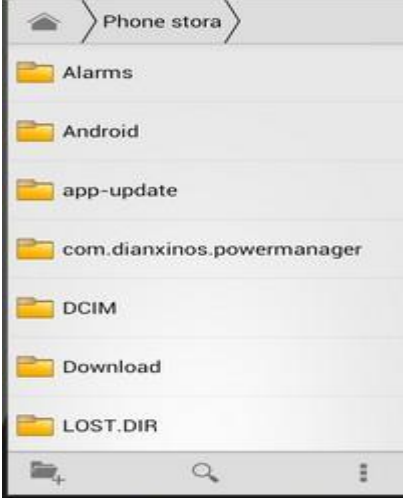